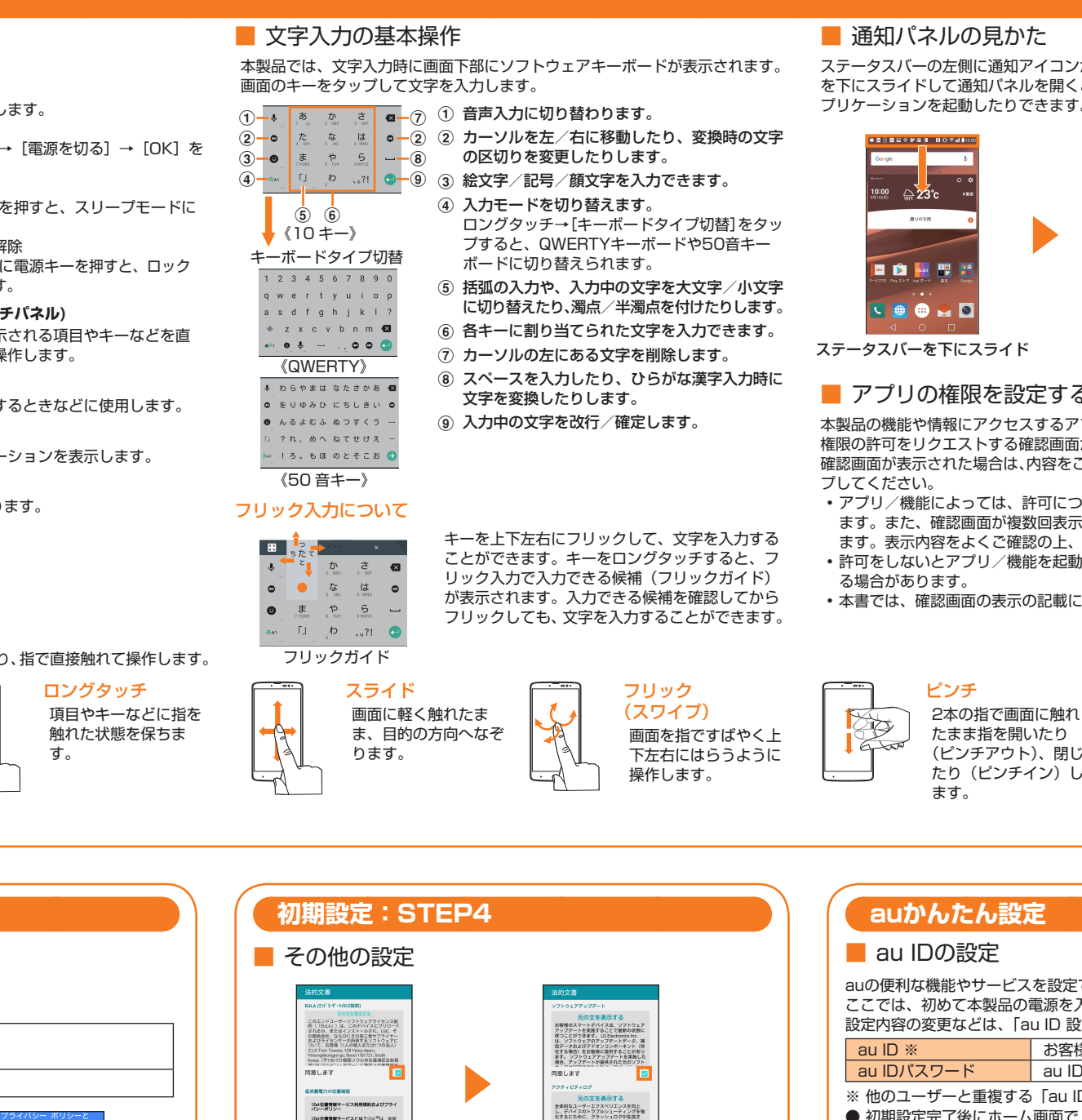

■ Googleアカウントの設定 Googleアカウントをセットアップすると、GmailやGoogle PlayなどのGoogleが提供するオンラインサービスを利用できます。 ここでは、初めて本製品の電源を入れたときに表示される初期設定画面で、アカウントを設定する方法を説明します。 **ユーザー名 おお客様のGoogleアカウント(ユーザー ID)、およびメールアドレスとなる任意の文字列を登録します。** お好きなユーザー名を登録できますが、他のユーザーと重複するユーザー名は設定できません。 **パスワード Roogleアカウントを利用する際のパスワードを登録します。** コム」または「日社<br>テクノロジーです。<br>スで位置検索やナビ<br>クノロジーを使って onech、mm(1019年二の1931)<br>ンの使用職務、NHR、国名、言語、<br>事号、検理、画面制像度、オペレー ー<br>末が増えた場合 既に使用しているAndroid搭載端末<br>る場合は、現在の設定をこのLGV3<br>熱願にコピーできます 利用規約を確認 → 必要に応 EULA(エンドユーザーライセ ログインすると、お使い<br>miniはminimini Al ンス契約)を確認 → 「同意しま じて、「同意します」をチェッ - 別の端末からGoogleアカウ<br>ト、アプリ、データをコピ sil の利用情報に基づい<br>したり、膨大な検索クエ<br>たデータを使用してスペ<br>モデルを構築し、すべて! す」をチェック → 低消費電力 ク → [完了] の位置確認の内容を確認 → 「同 意します| をチェック→ [次へ]  $R$  $\sqrt{2}$ 内容を確認 → [同意する] 姓・名を入力 → [次へ] → 生 電話番号を確認 → [次へ] お使いのAndroid端末か [または新しいアカウントを らGoogleアカウントをコ 作成] 年月日・性別を入力 → [次へ] → [確認] → Googleアカウント画面 ピーするかどうかを設定 ………<br>※ すでにGoogleアカウントな → ユーザー名を入力 → [次へ] で [次へ] お持ちの場合は、メールアド → パスワードを入力 → [次へ] ※ ここでは[コピーしない]を<br>- タップして[次へ] レスを入力してください ※ 他のユーザーがすでに使用してい るユーザー名は使用できません。 。<br>次払い情報を入力してく<br>FAIは関東は発生しません -<br>このスマートフォンを他人に募断で使<br>きされるのを防ぐには、端末保護機能<br>F有効にします。 Google Playからニュースやク<br>ボンなどの最新情報を受信し **マ** この様末を保護し、画面のロ<br>ク解除にPIN、パターン、ま<br>コリパスロードキャランナメ たばExchangeのメールア!<br>いかゆみも、ニニカはfort この端末はGoogle、お使いの数)<br>会社、端末のメーカーからアップ<br>トやアプリを受け取り、インスト<br>する場合もあります。 続行する、<br>ホマー!!!##0.yn -- ドキサン  $\overline{\bullet}$   $\overline{\bullet}$ フリムシワンロートさく<br>される可能性があります  $\overline{ }$  $\overline{\phantom{a}}$ Googleサービスの内容を [スキップ] → [次へ] 他のメールアドレスを追加 スマートフォンを保護するか設定 確認 → [次へ] - Coogle Playでアプリを購入 するかを設定 → [次へ] ※ 画面ロックを設定する場合は「この端末を保護し、画面のロック解除 にPIN、パターン、またはパスワードを必要とする」にチェック → [次 する場合には、お支払い情報 ※ すぐに追加する場合は[個人 を入力してください。 (IMAPまたはPOP)] ヘ] →画面ロックの解除方法などを設定 → [OK] をタップします。<br>※ 画面ロックを設定しない場合は「この端末を保護し、画面のロック<br>解除にPIN、パターン、またはパスワードを必要とする」のチェッ<br>クを外す → [スキップ] → [無視してスキップ] をタップします。 **※ あとで追加する場合は [後で]** 

## ■ 通知パネルの見かた

**BD** AP  $\blacksquare$ 

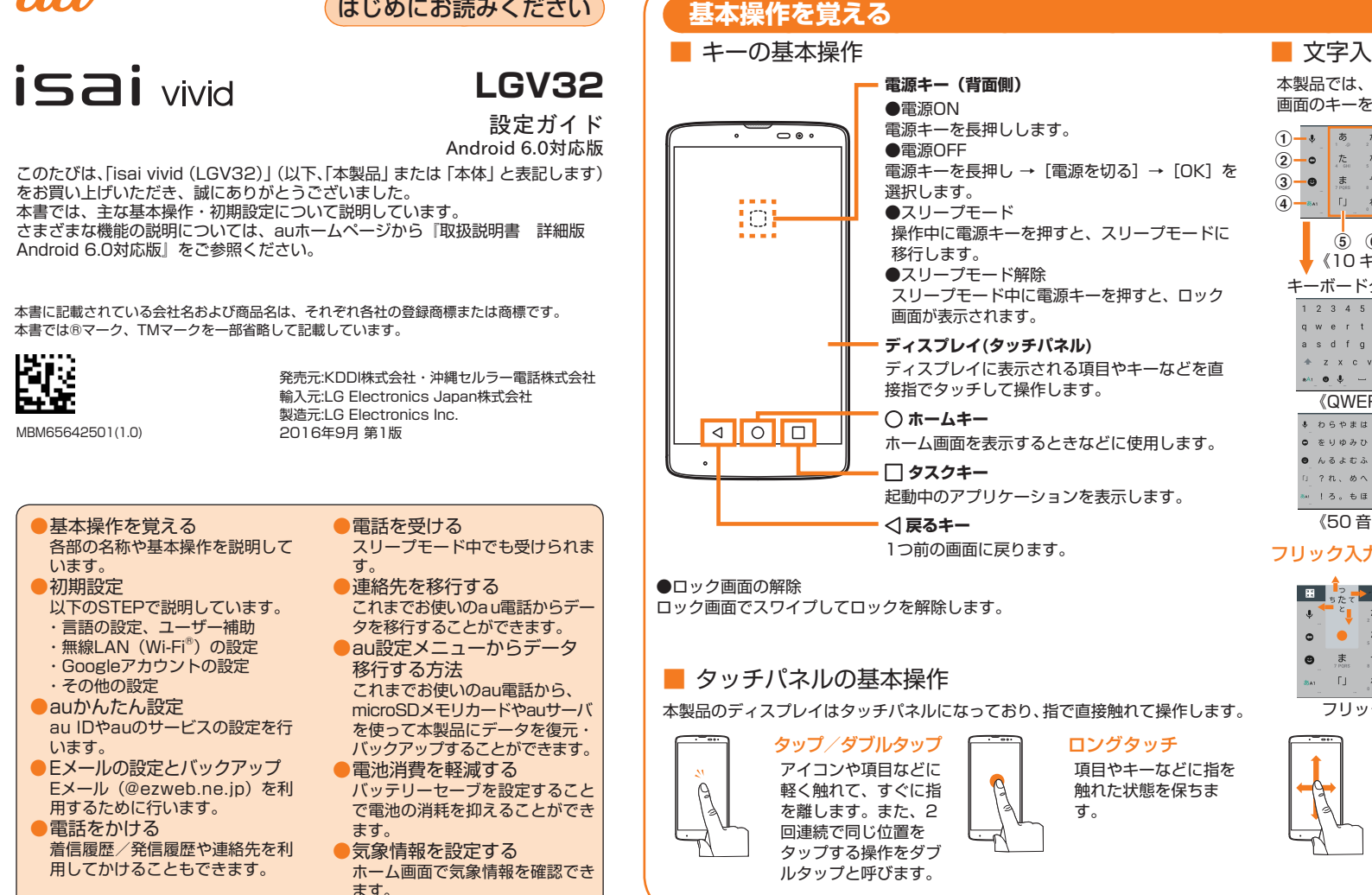

auの便利な機能やサービスを設定できます。

ここでは、初めて本製品の電源を入れたときに表示される初期設定画面で、au IDを設定する方法を説明します。 設定内容の変更などは、「au ID 設定」アプリで行うことができます。

無線LAN(Wi-Fi®)機能を使い、家庭内で構築した無線LAN環境や外出先の公 衆無線LAN環境などを利用してインターネットに接続できます。 本書に記載の設定方法で無線LAN(Wi-Fi®)の設定を行う際は、設定したい無 <sub>-</sub><br>線LAN機器や公衆無線LANの電波を受信できる環境で設定を行う必要があり

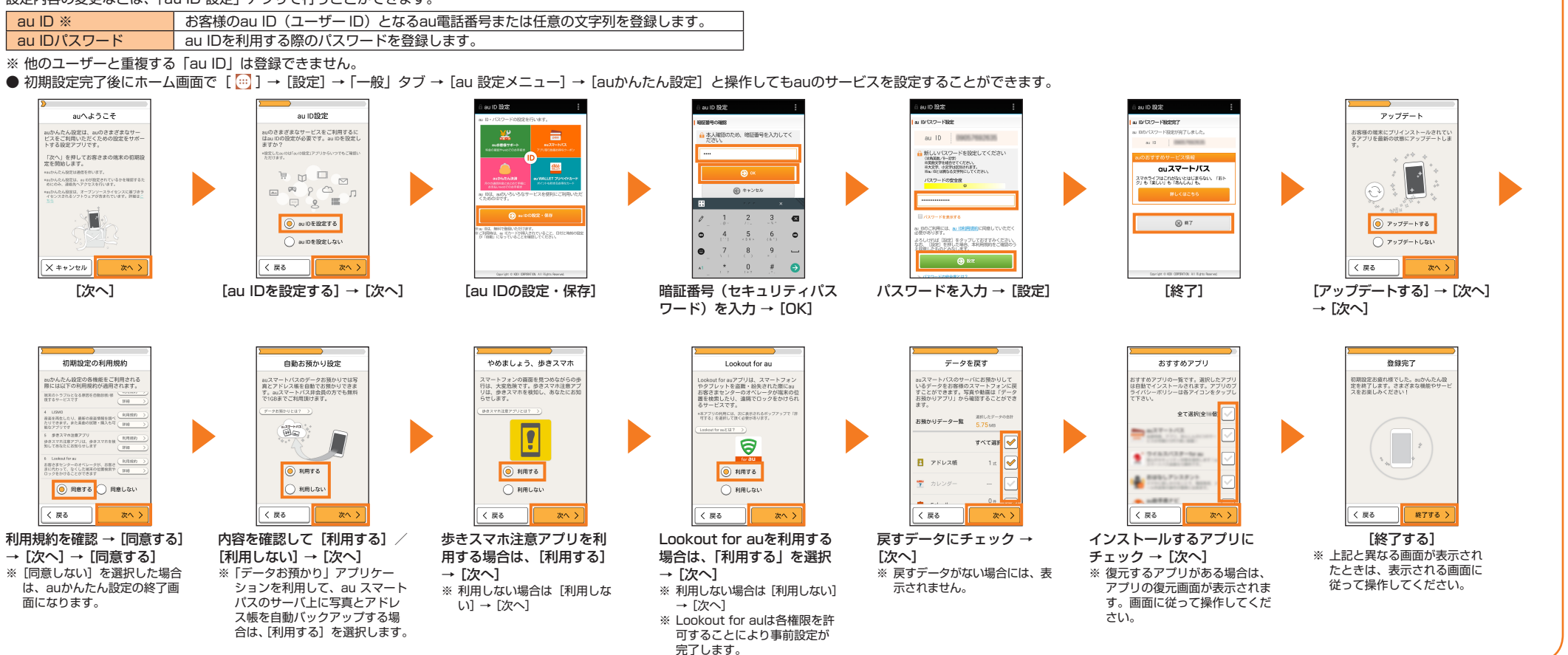

面になります。

■ アプリの権限を設定する 本製品の機能や情報にアクセスするアプリ/機能を初めて起動すると、アクセス 権限の許可をリクエストする確認画面が表示されます。 確認画面が表示された場合は、内容をご確認の上、「許可しない」/「許可」をタッ

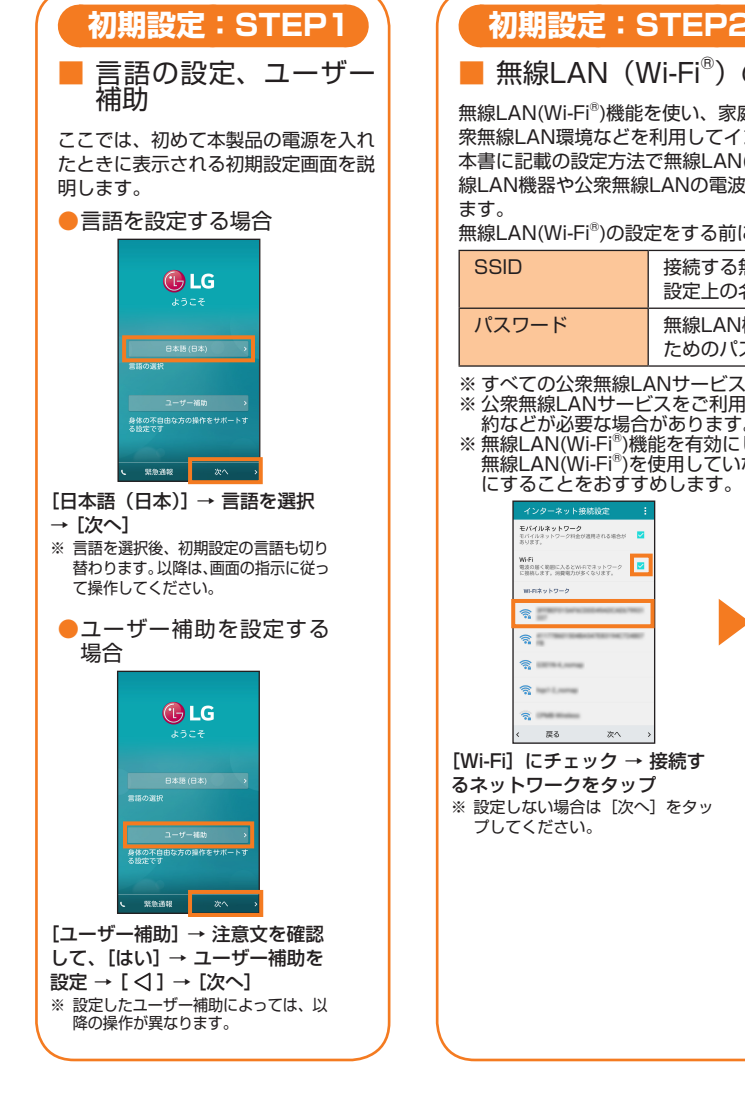

■ 無線LAN(Wi-Fi®)の設定

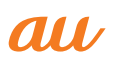

**初期設定:STEP3**

# (はじめにお読みください)

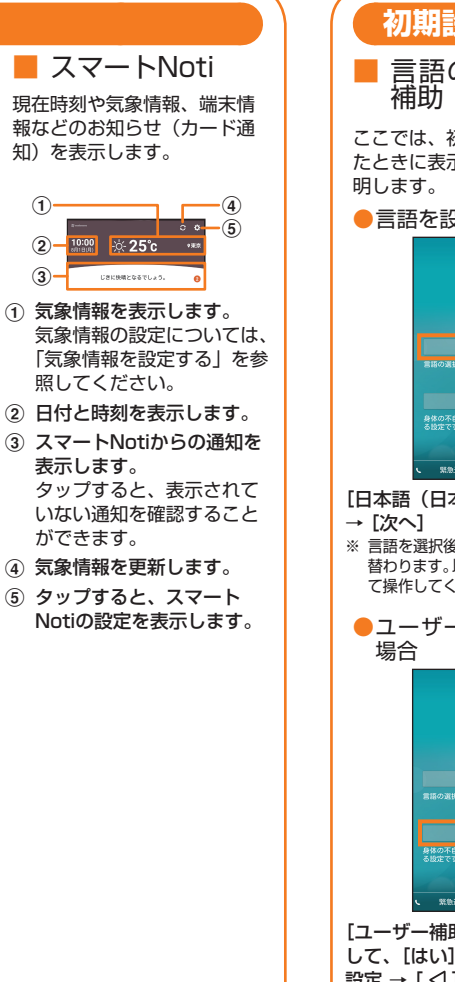

無線LAN(Wi-Fi®)の設定をする前に、下記の情報をご確認ください。

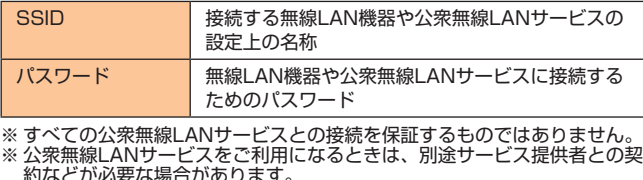

約などが必要な場合があります。 ※ 無線LAN(Wi-Fi®)機能を有効にした場合、電池の消費が大きくなります。 無線LAN(Wi-Fi®)を使用していないときは、無線LAN(Wi-Fi®)機能をOFF

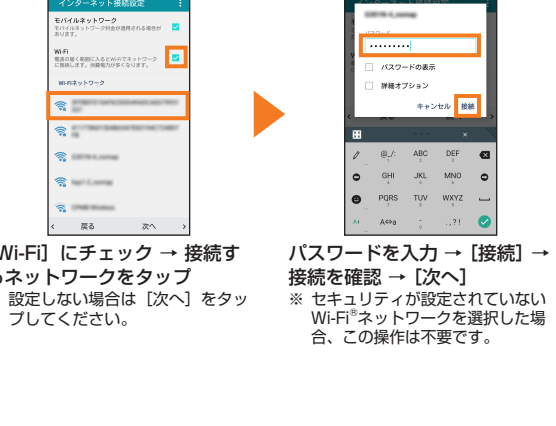

 $mA$   $hA \cap B$ 

んたん設定は、auのさ:<br>をご利用いただくための

へ」を押してお客

-<br>らたら設定は、as 03582<br>のみ、運動先へアクセスを

 $\sim$   $\sim$ 

SMO<br>再生したり、最新の音楽情報を請べ<br>さます。また美食の試験・購入も可

|きスマの注意アプリ<br>|マホ注意アプリは、歩きスマ<br>|あなたにお知らせします

ステータスバーの左側に通知アイコンが表示されているときに、ステータスバー を下にスライドして通知パネルを開くと、通知の概要を確認したり、対応するア

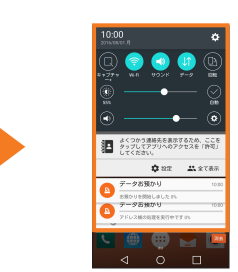

ステータスバーを下にスライド 通知パネルが表示されます。

• アプリ/機能によっては、許可についての説明画面が表示される場合があり ます。また、確認画面が複数回表示される場合や、表示が異なる場合があり ます。表示内容をよくご確認の上、画面の指示に従って操作してください。 • 許可をしないとアプリ/機能を起動できない場合や、機能の利用が制限され

- る場合があります。
- 

• 本書では、確認画面の表示の記載については省略している場合があります。

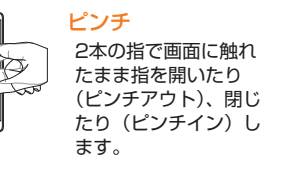

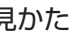

ドラッグ 項目やアイコンなどに 軽く触れたまま目的の 位置までなぞります。

**電池消費を軽減する**

移行するように設定します。

**BA** BAZANT

**C** Ritchen

ホーム画面で[基本] → [設 定] → 「一般」タブ → [電池

スマートクリーニング<br>- いくつかのアブリとー時ファイルを整理する<br>- と、他用出来る容量を増やすことができます

電池と省電力画面で [バッテ

テリーセーブ<br>Fリー発量:ISNは下のとき有効にな

-<br>-<br>ッテリー海費を抑えるためゲームの面

97% - 充電していません<br>- 推定核り特徴<br>- 10時間 25分

 $1 - 3600$ 

タスパーに表示

と省電力]

■ バッテリーセーブを利用する

「バッテリーセーブ」の

 $-3600 + 66$ 

-<br>- 97% - 光電していません<br>- REMONS

-<br>ペスパーに実現

ッテリーセーブ<br>- テリー映画 1952年の

ゲームの最適化<br>バッナリー消費を導えるためゲームの書<br>日を変更します

 $\overline{\bullet}$ 

 $[ \circ ]$ 

リーセーブ]

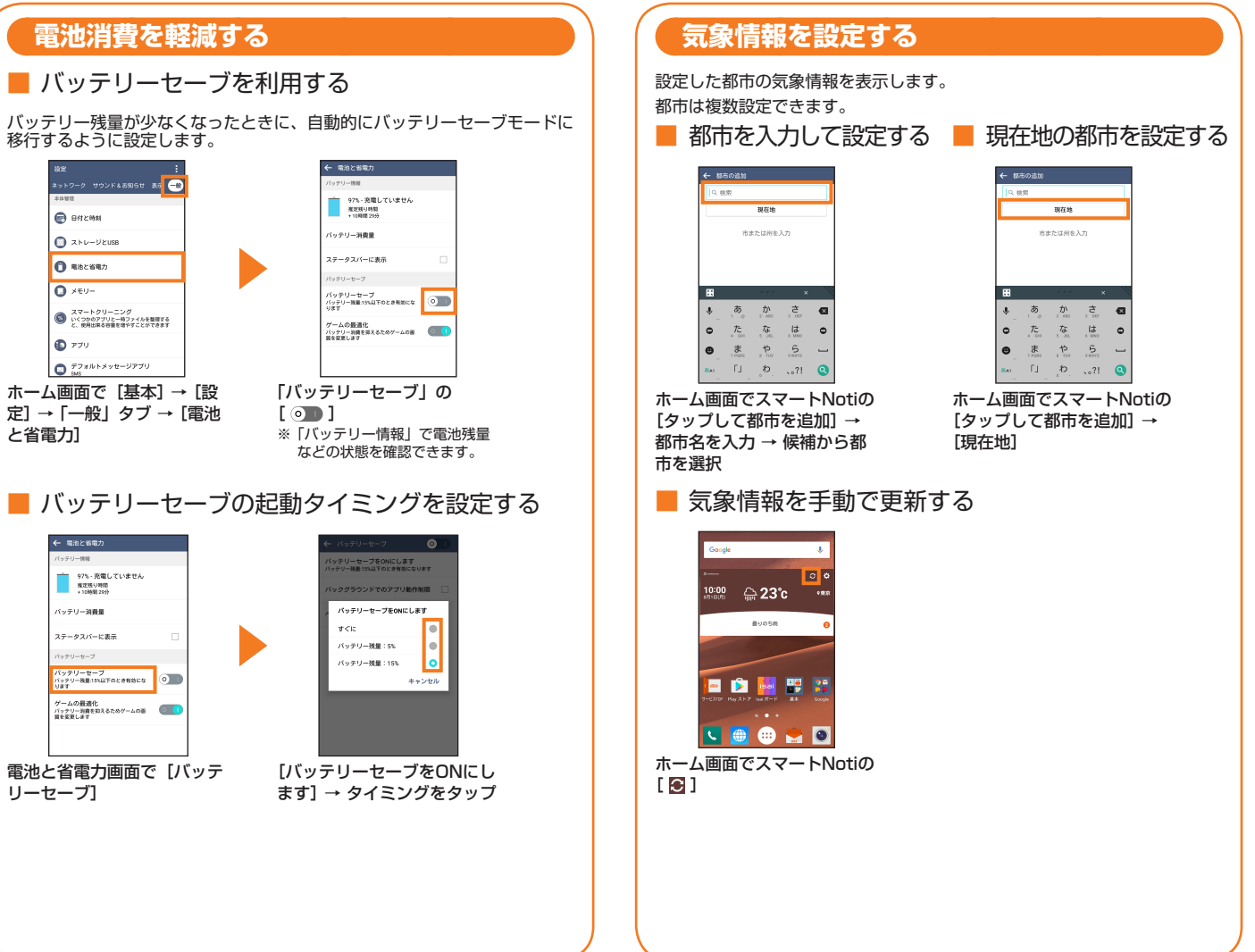

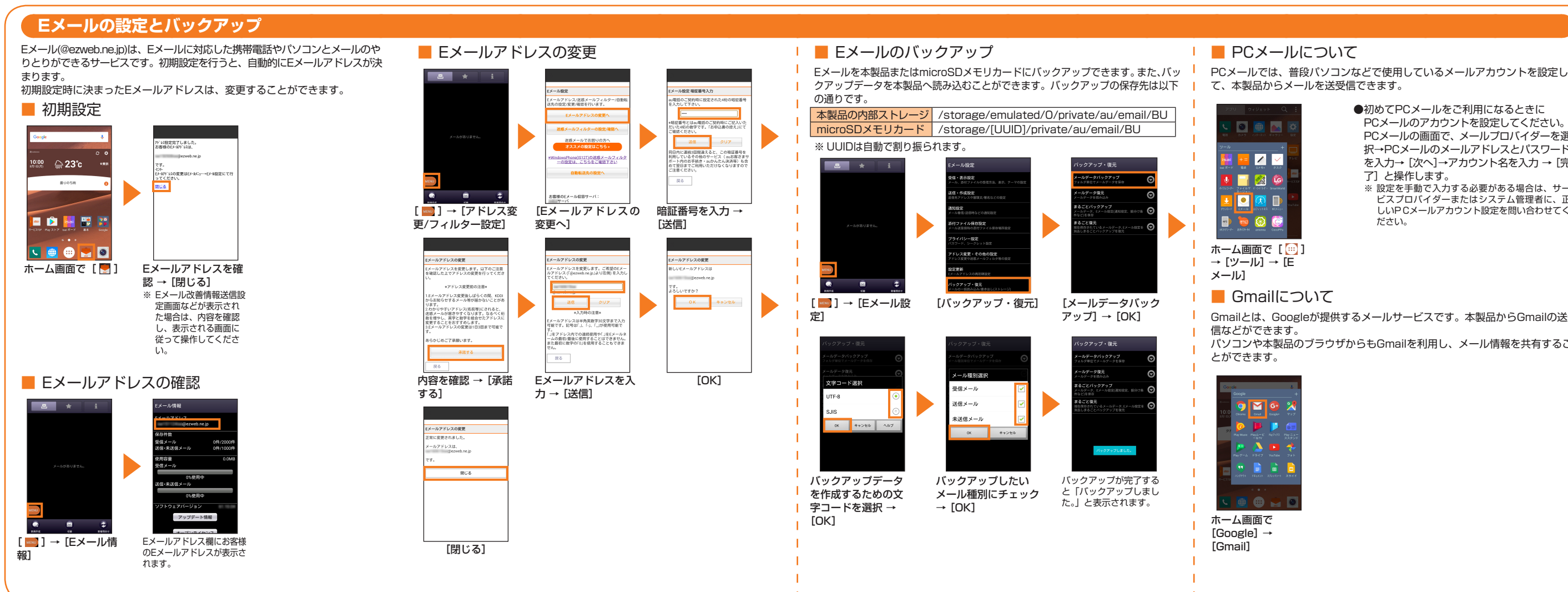

- 
- ●初めてPCメールをご利用になるときに PCメールのアカウントを設定してください。 PCメールの画面で、メールプロバイダーを選 択→PCメールのメールアドレスとパスワード を入力→ [次へ]→アカウント名を入力 → [完 了]と操作します。 ※ 設定を手動で入力する必要がある場合は、サー
- **ばんこう (の) アイスプロバイダーまたはシステム管理者に、正** しいPCメールアカウント設定を問い合わせてく ださい。

戻すデータにチェックを付 け、[戻す] → [完了] ※ 木画面は「フマートフォン のデータを戻す]を選択し ・・・。<br>た場合の画面です。 ※ 確認画面などが表示された 場合は、画面の指示に従っ て操作してください。

- Gmailとは、Googleが提供するメールサービスです。本製品からGmailの送受
- パソコンや本製品のブラウザからもGmailを利用し、メール情報を共有するこ

[SDカードから復元する] - - - - - - - - - -<br>を選択した場合

 $\blacksquare \rightarrow \blacksquare$ 

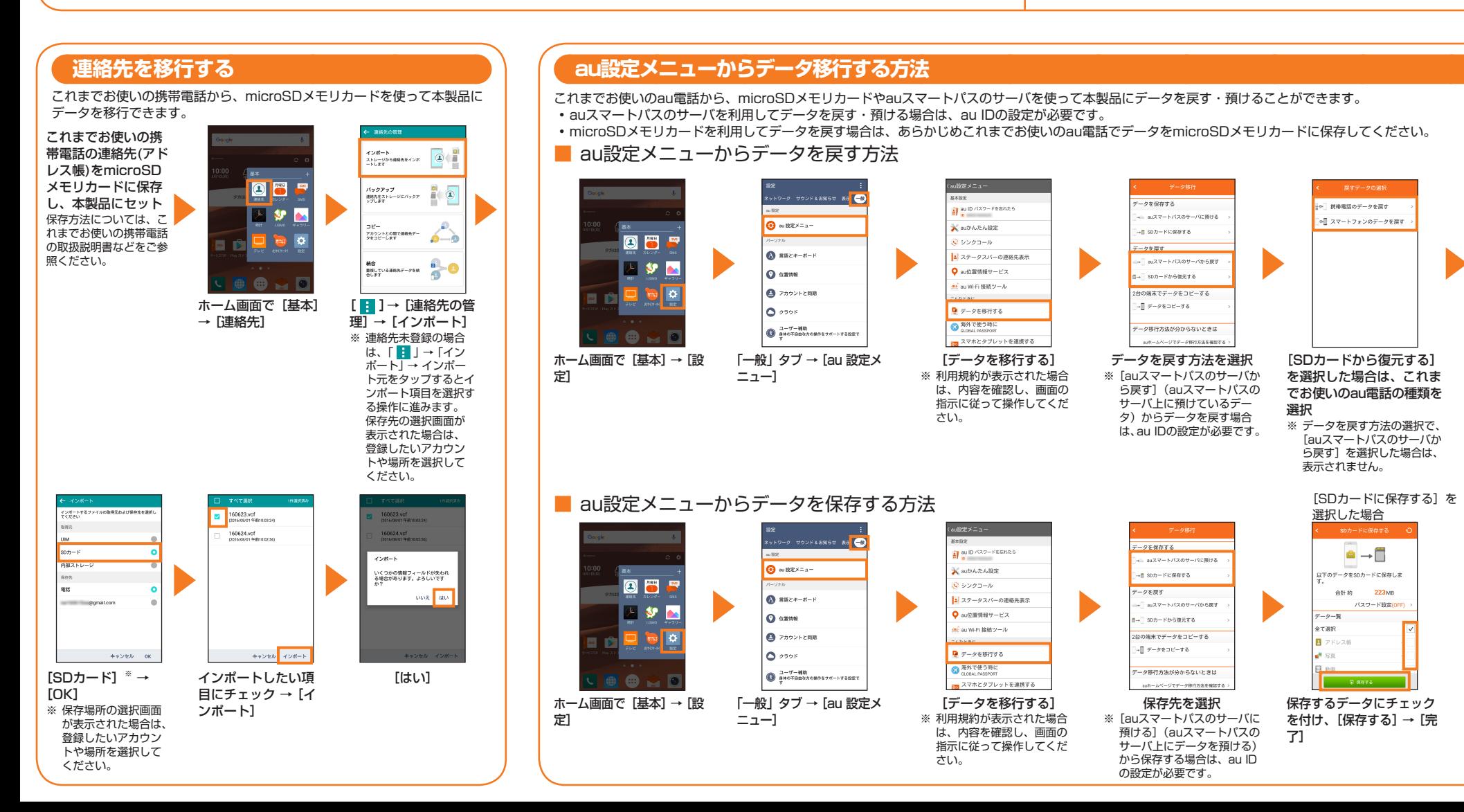

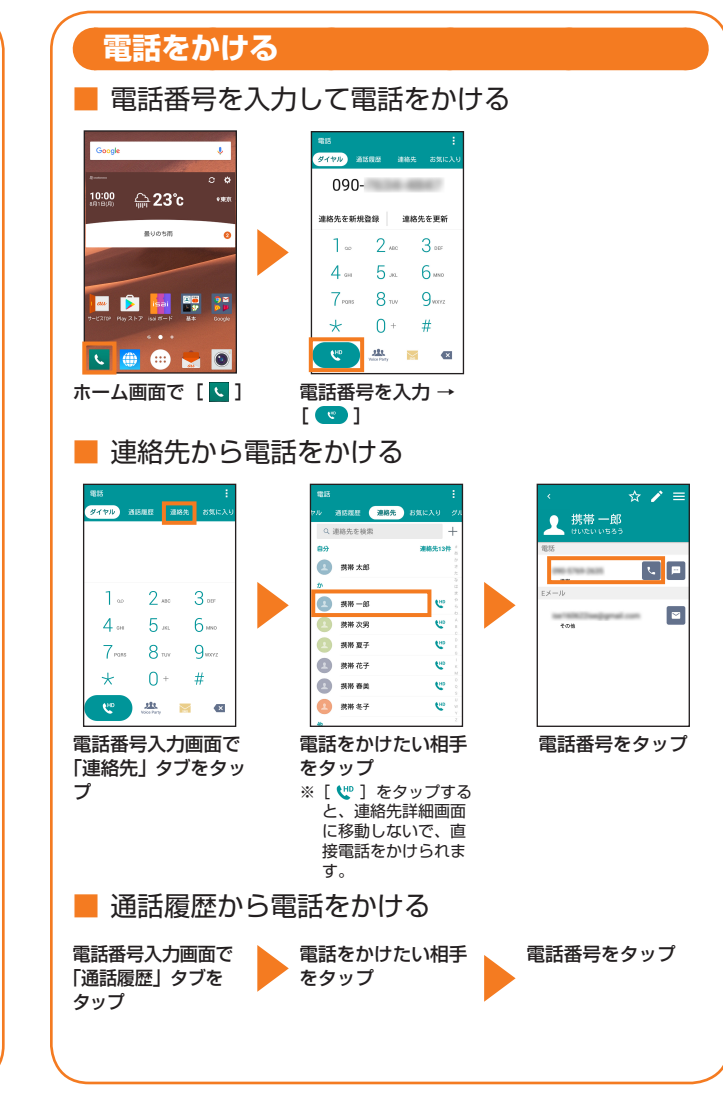

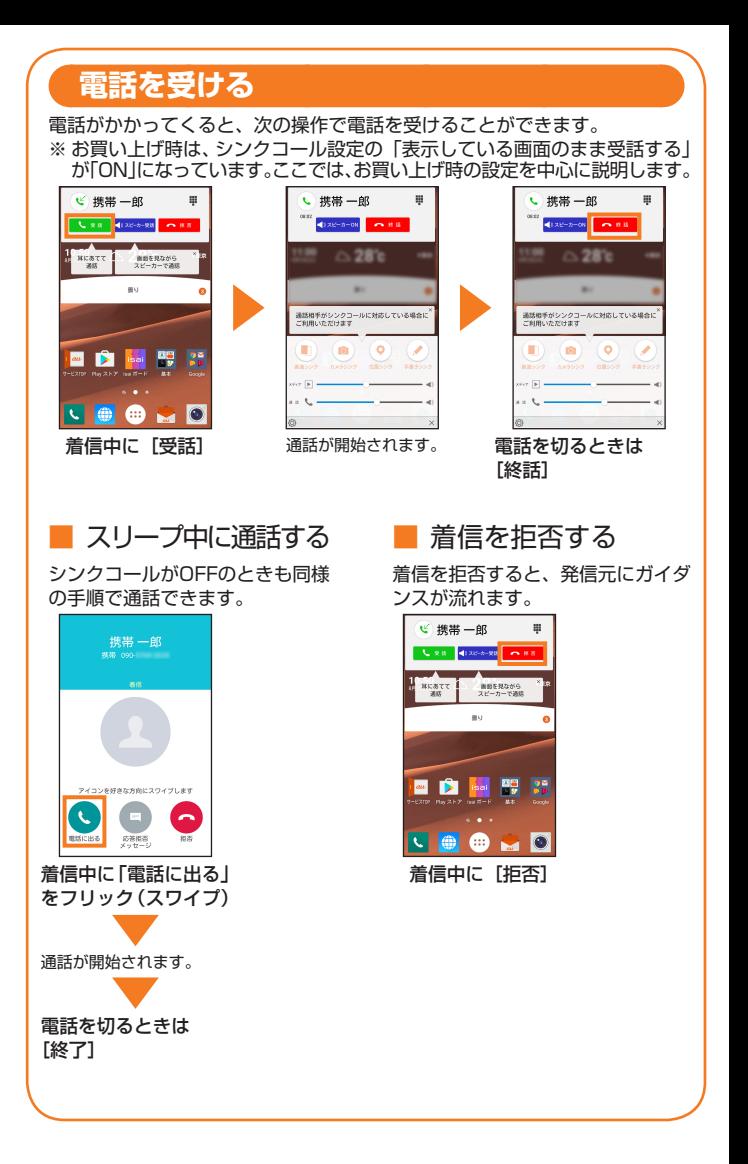

預けるデータにチェックを - ....<br>付け、[預ける] → 内容を確 認し、画面に従って操作 →

[完了]

[auスマートパスのサーバ に預ける]を選択した場合

**B** sales

データ一致

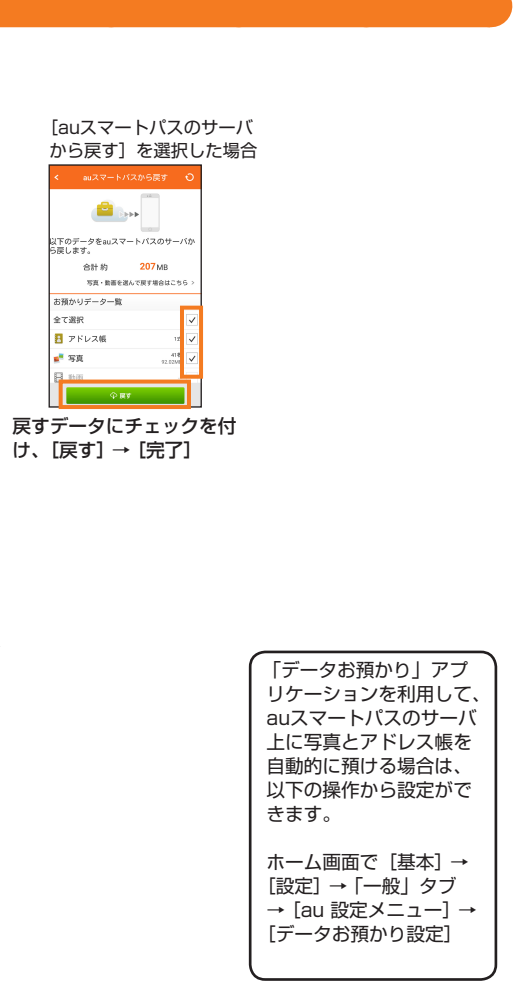